# **TI‐nspire CAS Clickpad**

# **Operating System not found. Install OS now.**

# **Computer to Unit Transfer**

A TI‐nspire CAS Clickpad calculator that returns this message at start up has either a corrupted operating system or no operating system installed.

In most cases the documents folder is unaffected and the device will still be recognised by TI‐nspire Computer Link or the TI‐nspire computer software. If you wish to back up your calculator files this should be done **before** following these steps. Connect the

device to the computer using the supplied USB cable. Copy the entire documents folder to the computer. More detailed instructions on file transfer can be found in the FAQ section of the TI website.

# **Step 1 – Maintenance Menu**

The maintenance menu provides an inbuilt method of deleting remnants of an incomplete or corrupted operating system. To access the maintenance menu the calculator must be turned off completely. This can be done by removing batteries or by pressing the reset button.

# **Remove batteries**

- Remove two batteries, one from each of the two slots.
- Wait for 5 seconds before reinserting the batteries.
- $\bullet$  Hold: [Home] + [Enter] + [P] while turning the calculator on. **Keep holding the three keys** until the maintenance menu is displayed.

# **Step 2 – Maintenance Options**

 Select option four: [4] ‐ Complete format

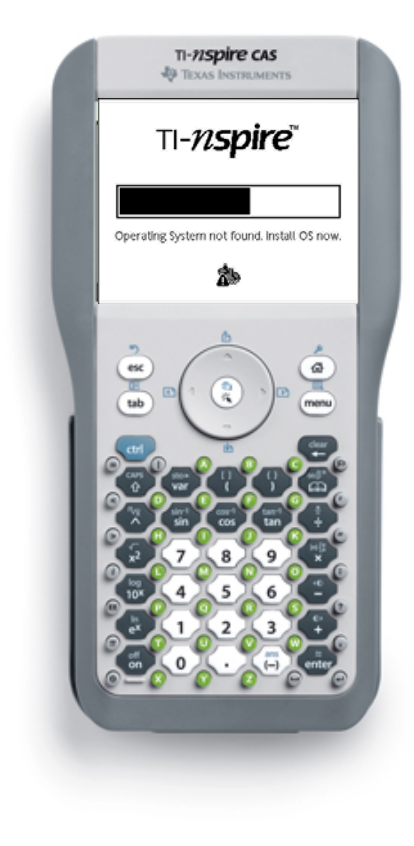

# TI-N**Spire**

#### Maintenance Options

- 1. Cancel. Handheld will reboot.
- 2. Delete Operating System
- 3. Delete Document Folder contents
- 4. Complete format (includes
	- operating system)

# **Step 3 – Device will be reformatted**

• Confirm the reformatting option by pressing [1].

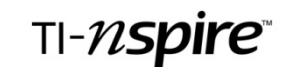

The device will be reformatted

Press '1' to proceed

Any other key to cancel

# **Step 4 – Deleting Operating System**

• No action is required for this step. The progress bar moves repeatedly across the screen as the operating system is cleared.

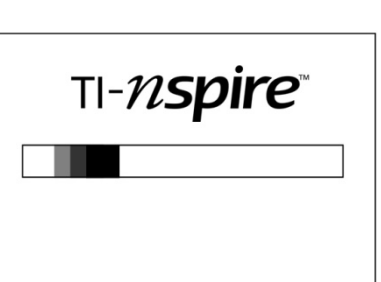

# **Step 5 – Restarting**

• Once the operating system has been completely erased, the calculator prompts to restart, press any key.

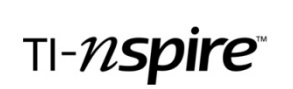

Press any key to restart

### **Step 6 – Operating System not found**

• The old or corrupted operating system has now been completely removed. The calculator is now ready to accept the new operating system. Connect the calculator to a computer with either the TI‐nspire CAS or TI‐nspire Computer Link software.

 $TI-}\mathcal{N}$ spire Operating System not found. Install OS now. ÂЬ

# **Note:**

• The software may automatically prompt for the installation of a new operating system. If this occurs, press [continue] and follow the prompts. This step may require access to the internet if the file is not on the computer.

# **Step 7 – Installing the Operating System (TI‐nspire CAS software)**

- On the contents tab, select the connected handheld.
- On the tools icon (drop down menu), select "Install OS…"

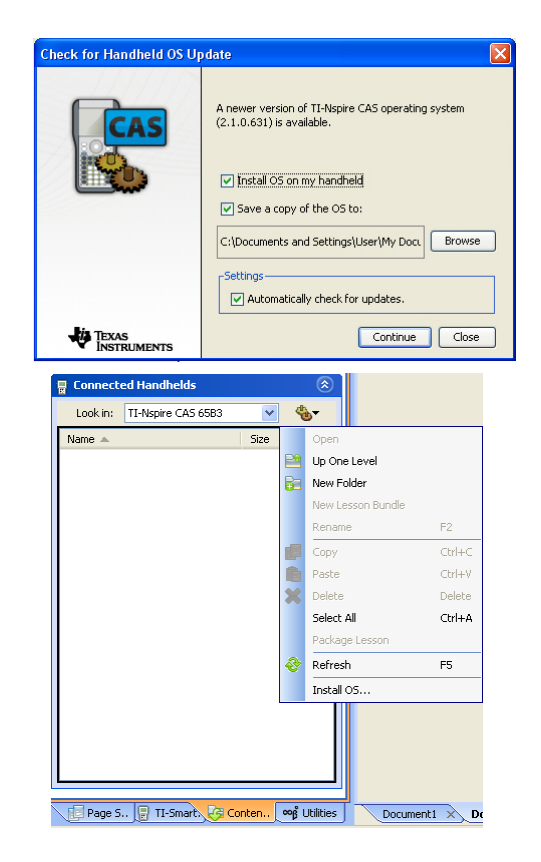

Select the corresponding operating system then click [Install OS]

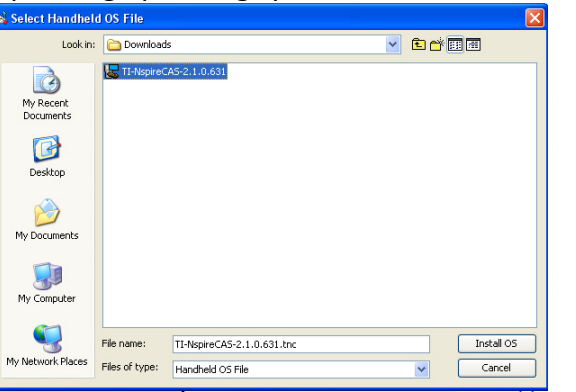

- Select [Yes] to continue for the operating system upgrade.
- Installation is in progress. Do **NOT** unplug the calculator until prompted to do so. Removing the cable prior to operating system transfer will corrupt the file.

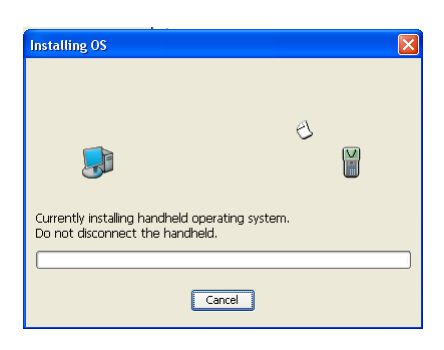

.<br>You are about to upgrade your handheld operating sy<br>Any uncaved data will be lost.

 $Yes$   $No$ 

i)

Once the operating system has been installed the calculator will restart automatically. On restart the calculator provides options for a variety of settings including the font size and language.